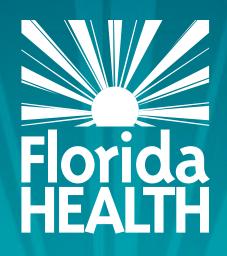

# FLORIDA DEPARTMENT OF HEALTH

Updating the Application and Site Screens in MIPS for Child Care Centers, AMP Sites and Homeless Children Nutrition Programs

# Bureau of Child Care Food Programs Florida Department of Health

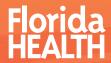

#### THIS TRAINING WILL EXPLAIN HOW TO:

- Navigate Application and Site Information screens
- Review pertinent information on the Application screen
- Review pertinent information on the Site Information screen

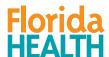

## ACCESSING YOUR APPLICATION SCREEN

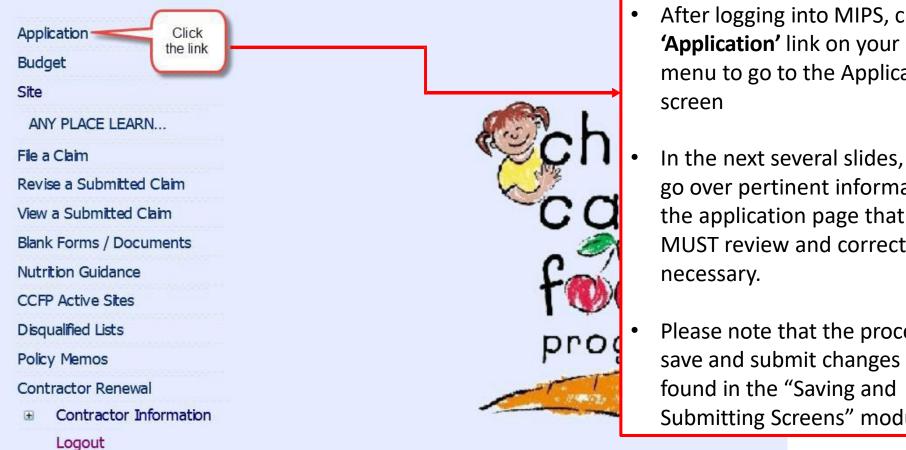

- After logging into MIPS, click the 'Application' link on your MIPS menu to go to the Application
- In the next several slides, we will go over pertinent information on the application page that you MUST review and correct, if
- Please note that the process to save and submit changes can be Submitting Screens" module.

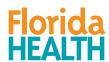

## WHAT CHANGES CAN YOU MAKE IN MIPS?

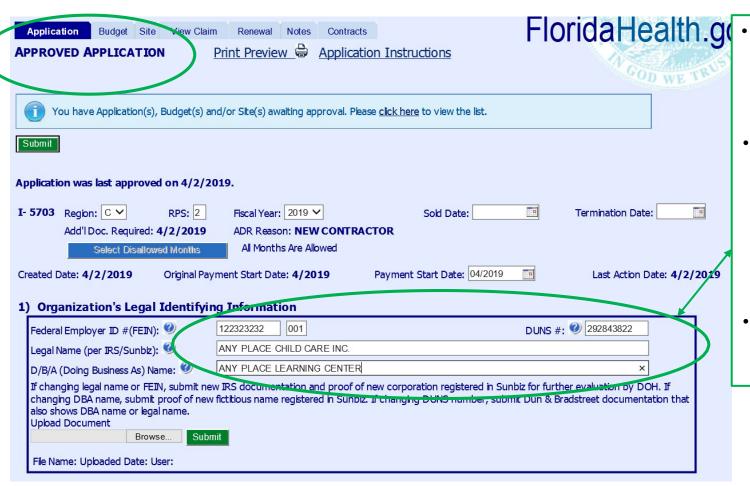

- Notice the words 'Approved Application' at the top of the screen. This means you are seeing the most recent version of your application that has been approved.
- You are responsible for looking over the application screen to verify that the information is current and correct, and to update the information as needed and submit it to DOH for approval. The next couple of slides will cover parts of the application screen that are especially important for you to review.
- Whether the fields are white (in this case) or greyed out, review all the information on the Application and Site screens.

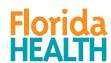

#### #1: Organization's Legal Identifying Information

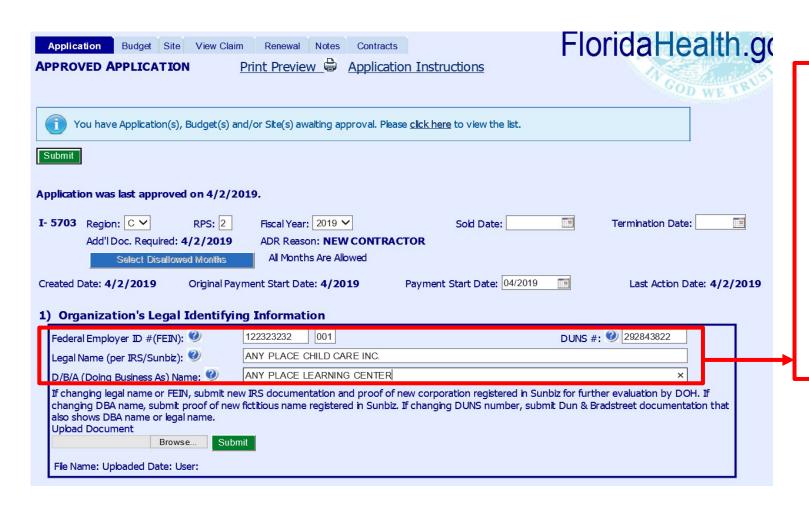

- Make sure the Legal Name and the Doing as Business Name of your organization is correct and up-to-date.
- The legal name must be identical to all of your IRS documentation.
- Note: You are responsible for reviewing every field on the application screen to verify that the information is current and correct.

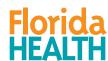

#### #3: MAJORITY OWNER/CEO/EXECUTIVE DIRECTOR/ETC.

- Please ensure that the correct person is listed here.
- If your organization is a forprofit, the majority owner (meaning person with the highest ownership percentage) must be listed here.
- If your organization is a private non-profit, DO NOT list the chairman or president of the board here. The organization's top executive officer (such as the CEO or executive director) must be listed in #3.
- If your organization is a public agency, the person at the top of the organizational structure should be listed here.
- If you are not sure who to list in number 3, click the 'Who should be listed here?' link for additional guidance.

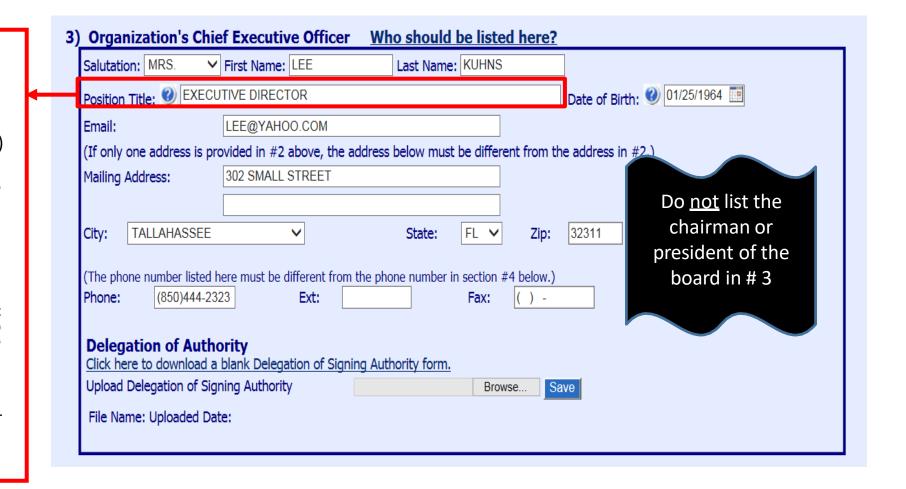

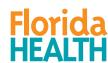

#### #4: CCFP PROGRAM MANAGER INFORMATION

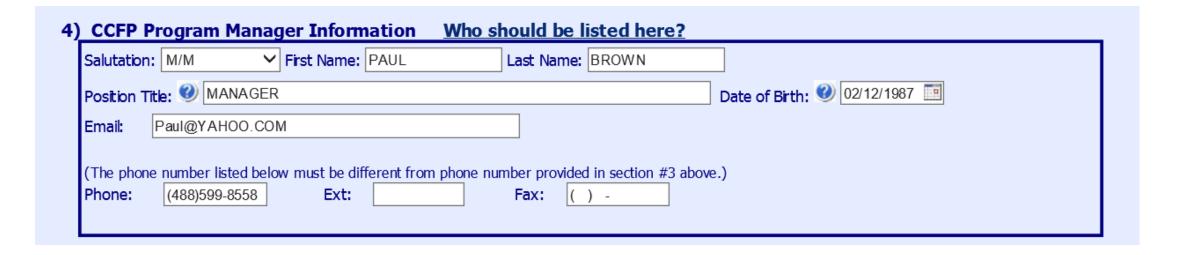

- Please ensure that the program manager's information in #4 of the application is complete and accurate, especially the email address.
- If the program manager's information is incorrect, your organization may not receive critical CCFP information in a timely fashion because most CCFP correspondence is done via email with the CCFP Program Manager.

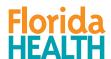

# EXAMPLE OF A MIPS APPROVAL MESSAGE

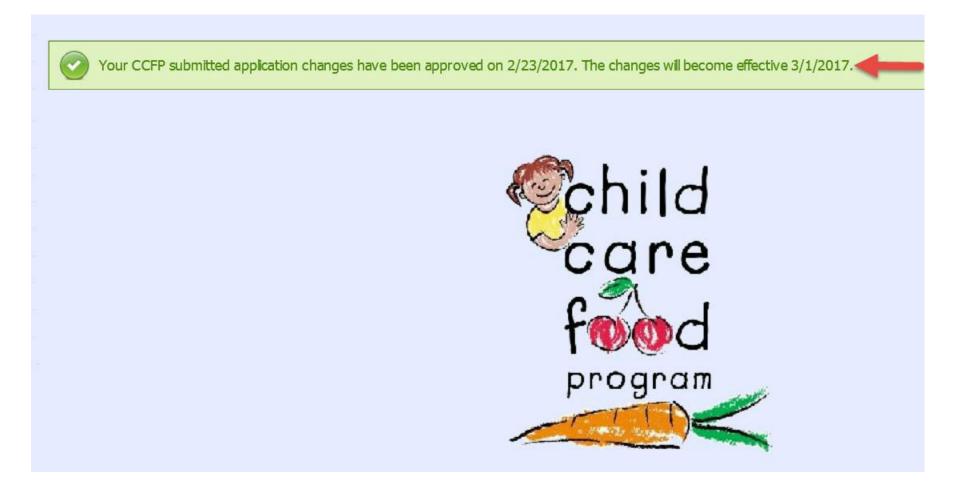

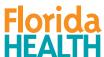

#### APPLICATION AND SITE PAGES: GRAYED-OUT FIELDS

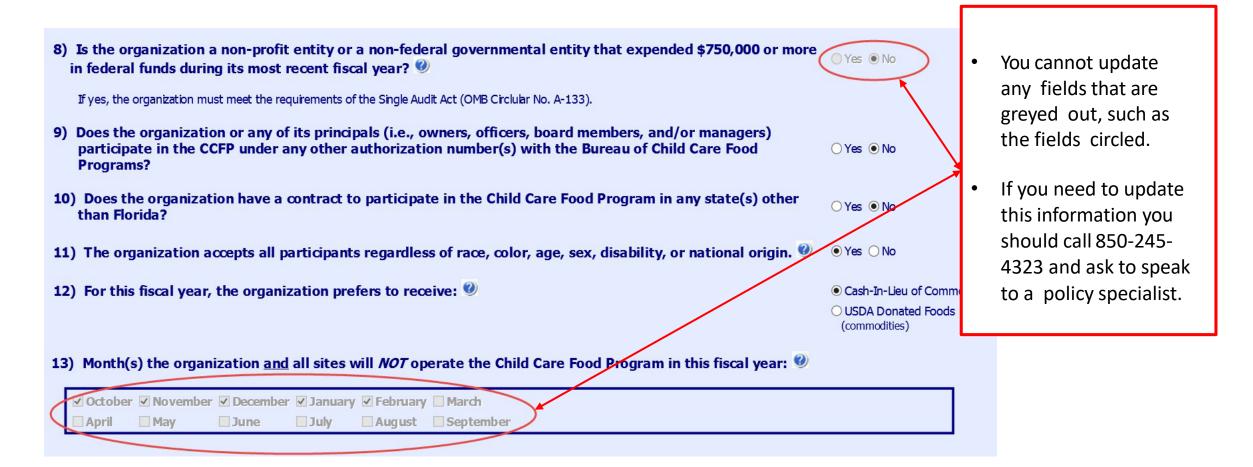

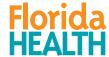

#### ACCESSING YOUR SITE SCREEN

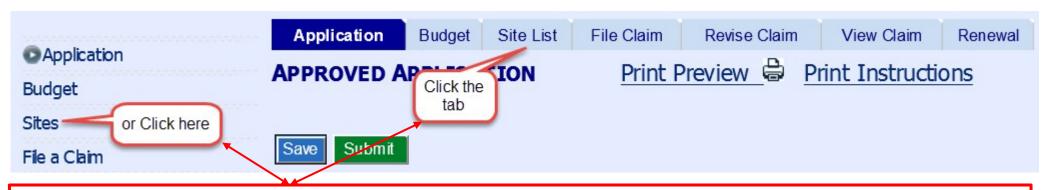

- Contractors can access the site screen by clicking on the site name on the MIPS menu to the left, or if already on one of the MIPS screens they can click the 'Site' tab at the top of the screen.
- The next few slides will cover parts of the site information screen that are especially important for you to review. Since there are different screens for different contractor types, some of the following slides may not apply to your renewal.
- Please note that the process to save and submit changes can be found in the "Saving and Submitting Screens module."

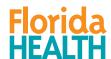

## VIEWING YOUR SITE/PROVIDER SCREEN

- This is the site screen for an independent child care center.
- Some of the information on this screen is also on the application screen (see arrows for two examples of this), so when an independent child care center updates their application they may also need to update their site screen since the information does not automatically transfer over.
- The site screen for other types of contractors looks somewhat different from what is shown here, but the functionality for reviewing and updating those screens are the same.

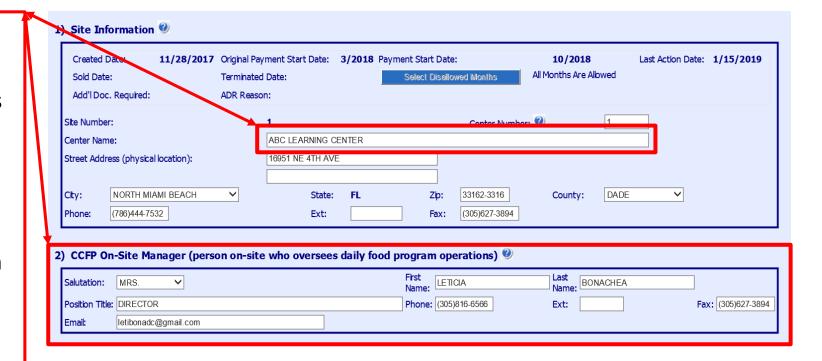

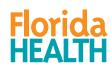

#### LICENSURE/APPROVAL INFORMATION

- Whether you are a Child Care Center, an AMP Site, or a Shelter, there will be a licensing question on the site screen.
- You will choose the appropriate option for the type of license your facility has.
- If your center's license or equivalent documentation on the screen has expired, you must upload a copy of your current license and update the expiration date field as well as any other information that may have changed.
- If you are not sure how to upload documents, please watch the training module called 'How to Scan and Upload Documents.' It is located on the CCFP website in the same place where you found this training module.

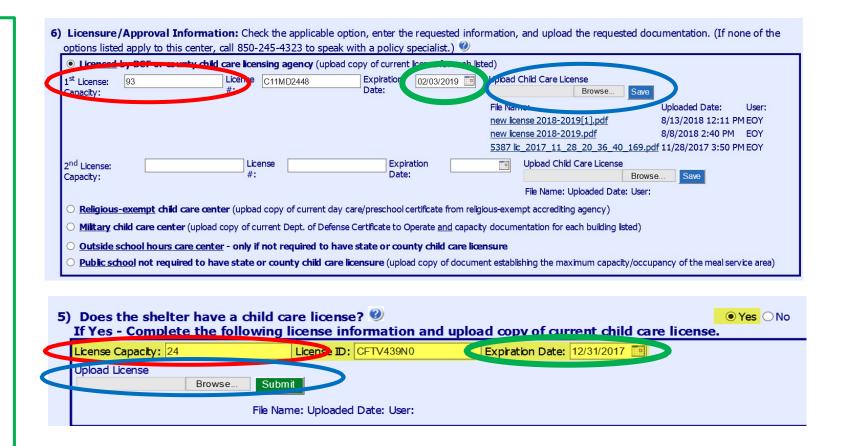

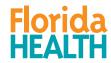

#### LICENSE INFORMATION

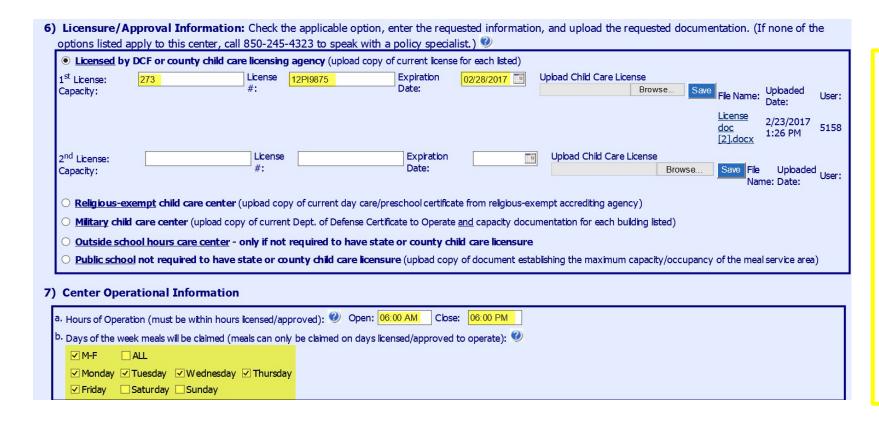

- One of the most common updates to the site screen is updating the childcare license information and uploading a copy of the license.
- The highlighted fields shown on this slide are those that may need to be updated, depending on what information is shown on the new license.

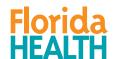

#### AREA ELIGIBILITY UPDATES FOR AFTERSCHOOL MEALS PROGRAM SITES

Step 1: Determine the school zone for the site.

Step 2: Check to see if the school is currently on the 50% School List

Step 3: Update the 50% School List effective date

Step 4: Update the determination date.

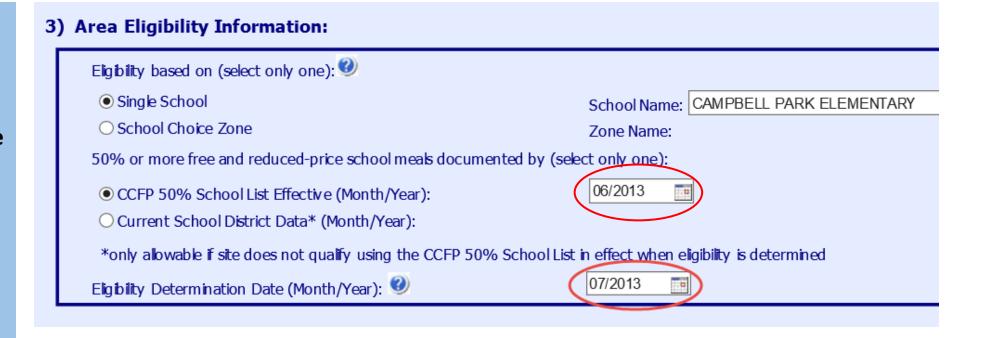

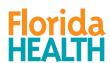

#### AREA ELIGIBILITY UPDATES FOR AFTERSCHOOL MEALS PROGRAM SITES

- Remember that eligibility must be re-determined every five years, or whenever a site relocates.
- The example in the previous slide shows that the area eligibility for this site was last determined in July 2013. Thus, the eligibility should have been re-determined by July 31, 2018.
- After re-determining eligibility, be sure to update MIPS with the current 50% School List date and eligibility determination date, as well as the school information, if it has changed (50% School List is now published every February).

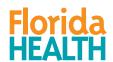

#### A FEW IMPORTANT THINGS TO REMEMBER...

- Review all information on the Application and Site screens for accuracy.
- Make changes to any information that is inaccurate.
- When making changes to the Application and Site screens, make sure to SAVE the changes and SUBMIT the changes to DOH.
- Saving your changes does not submit them to DOH.
- If you do not **submit** your changes, then no action can be taken by <u>DOH</u>.

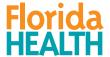

## RETURN TO CONTRACTOR STATUS

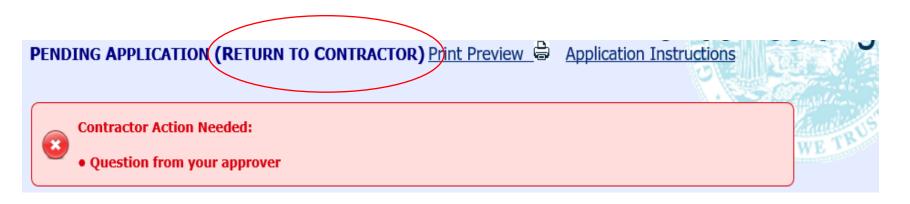

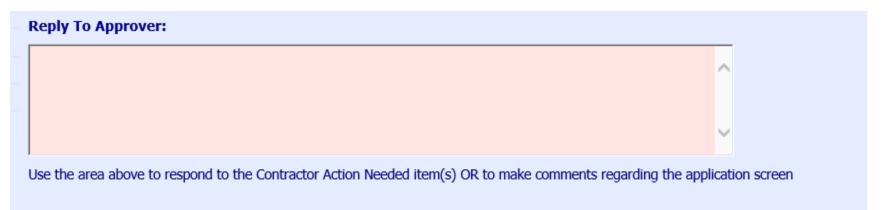

- If any screens have been retuned to you for correction, you may be required to reply to your approver before you can resubmit.
- Use the text box below the red Contractor Action Needed box to type your response to your approver.
- Remember to make any of the required corrections, reenter the 'Requested Change Effective Date', then click the Resubmit button at the bottom of the screen.

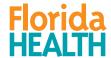

# DEPARTMENT OF HEALTH

For any questions, contact:
Bureau of Child Care Food Programs
850.245.4323

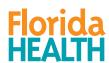